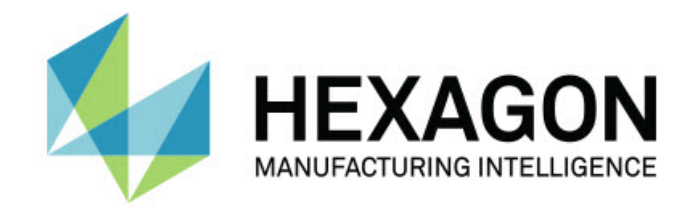

## **Inspect 4.1 - Note sulla versione -**

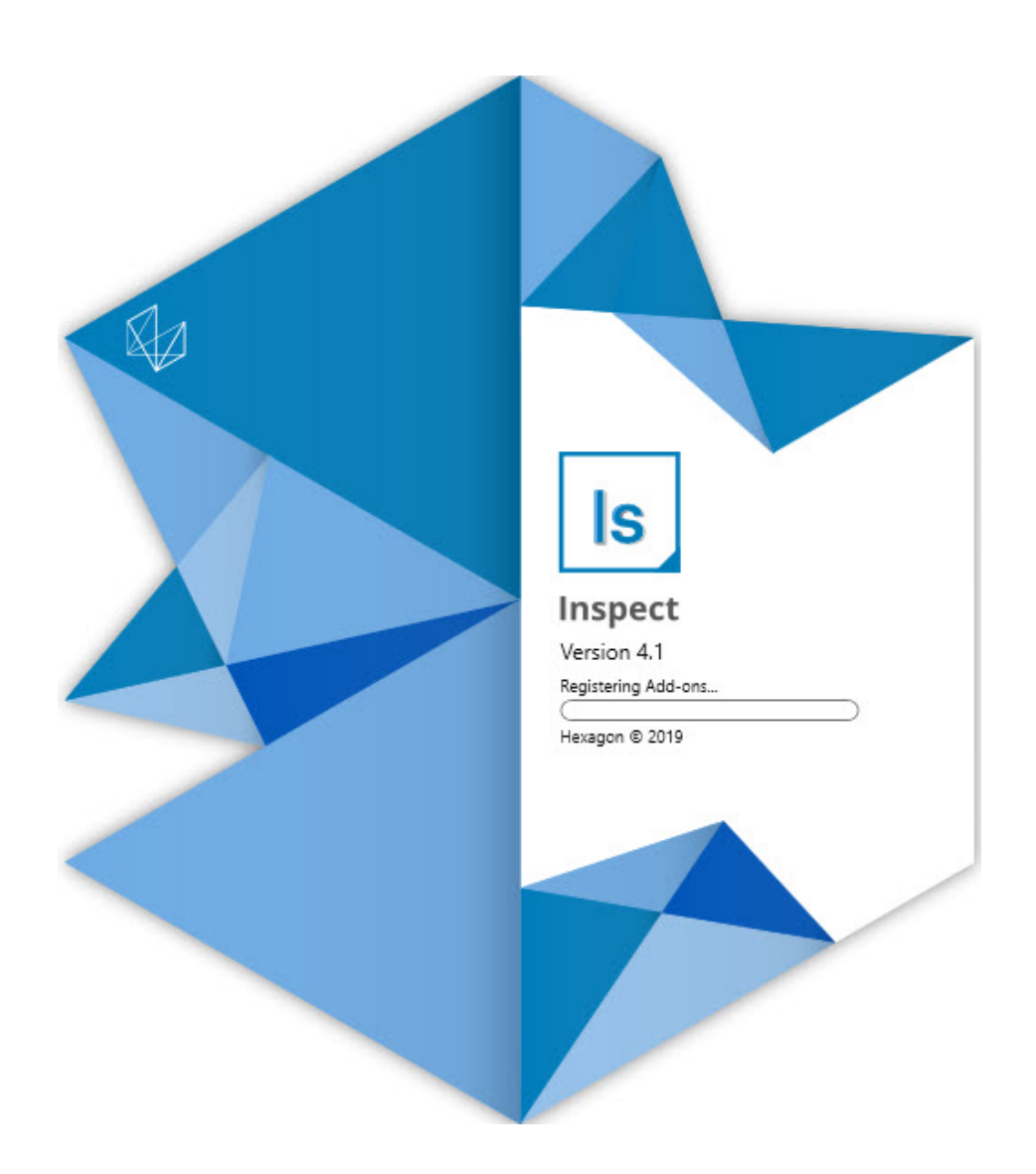

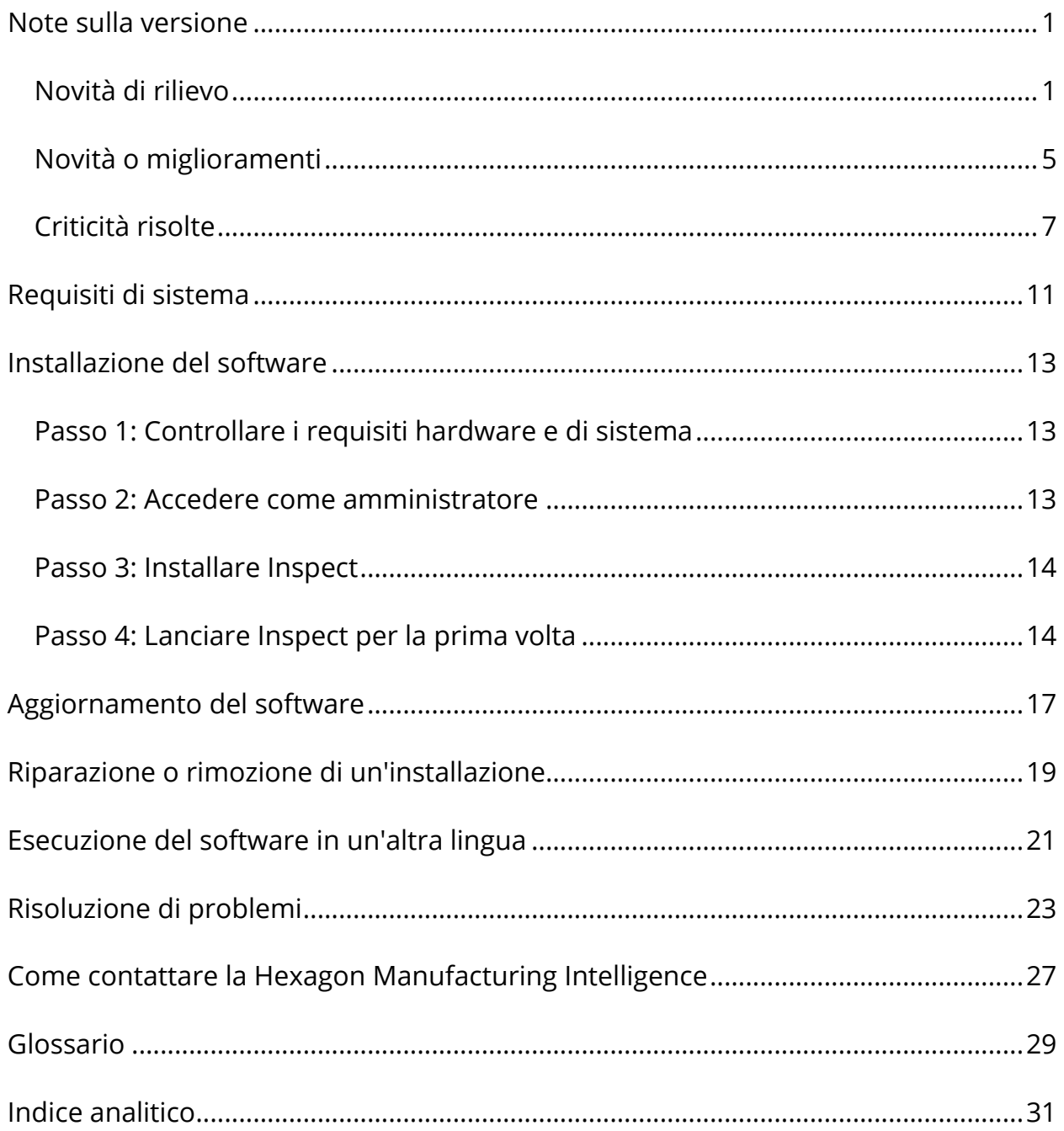

## **Sommario**

# <span id="page-4-0"></span>**Note sulla versione**

# <span id="page-4-1"></span>**Novità di rilievo**

## **Supporto per pallet per la playlist**

Il supporto per pallet definisce una griglia di pezzi che è possibile eseguire in modalità batch. Include il controllo delle dimensioni delle celle del pallet, l'ordine di misura, diverse opzioni di allineamento e la definizione delle variabili di tracciatura. Gli operatori possono controllare l'attivazione delle celle del pallet. Una schermata di avanzamento mostra l'andamento dell'esecuzione batch (INS-8477).

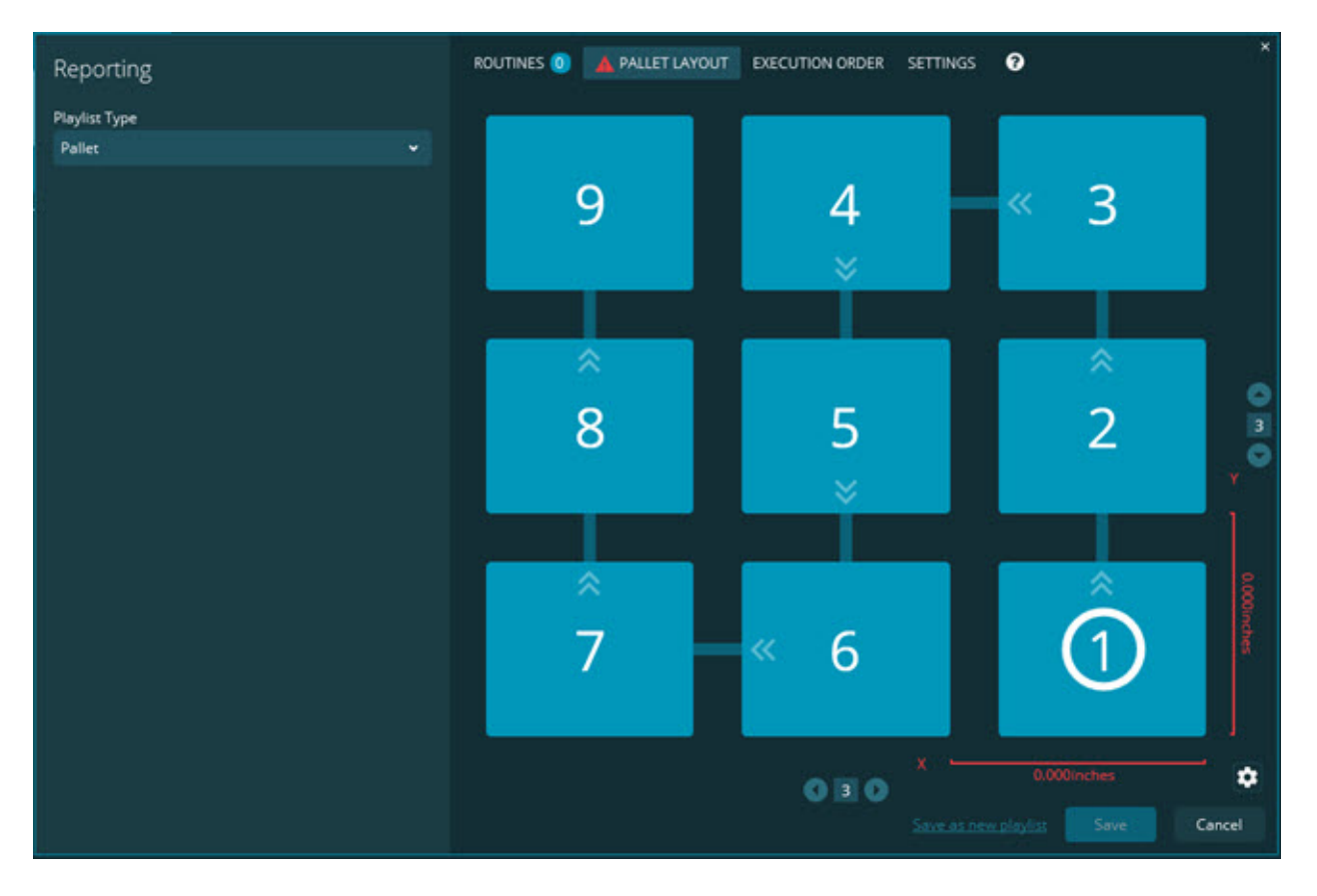

### **Miglioramento della funzione di trascinamento delle dimensioni nelle presentazioni**

È stata aggiunta la possibilità di controllare quali attributi delle dimensioni visualizzare nelle etichette della presentazione. Ora è possibile posizionare la linea direttrice dove si creano le presentazioni. Quando si trascinano e rilasciano dimensioni sul canvas, la direzione iniziale della linea direttrice che parte dal comando dipende dal quadrante del canvas in cui è stata rilasciata la dimensione. Se si sposta una dimensione sul canvas, l'estremità della linea direttrice non si sposta con l'etichetta (INS-8300).

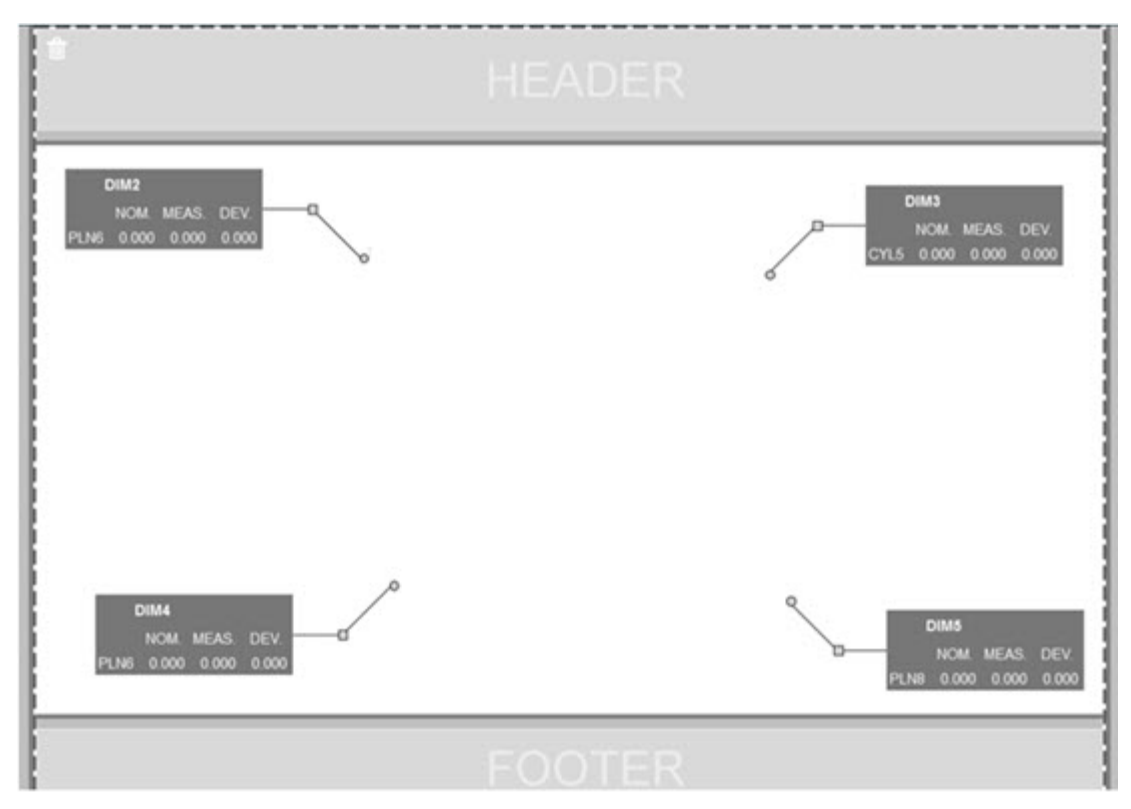

**Esecuzione di routine memorizzate nel server**

È stata aggiunta l'opzione **Copia routine nella posizione di esecuzione temporanea** nel riquadro **Esplora cartelle** della schermata **Impostazioni**. Questa opzione copia temporaneamente i file delle routine archiviate in un server nella cartella locale definita e quindi li esegue da questa posizione (INS-8134).

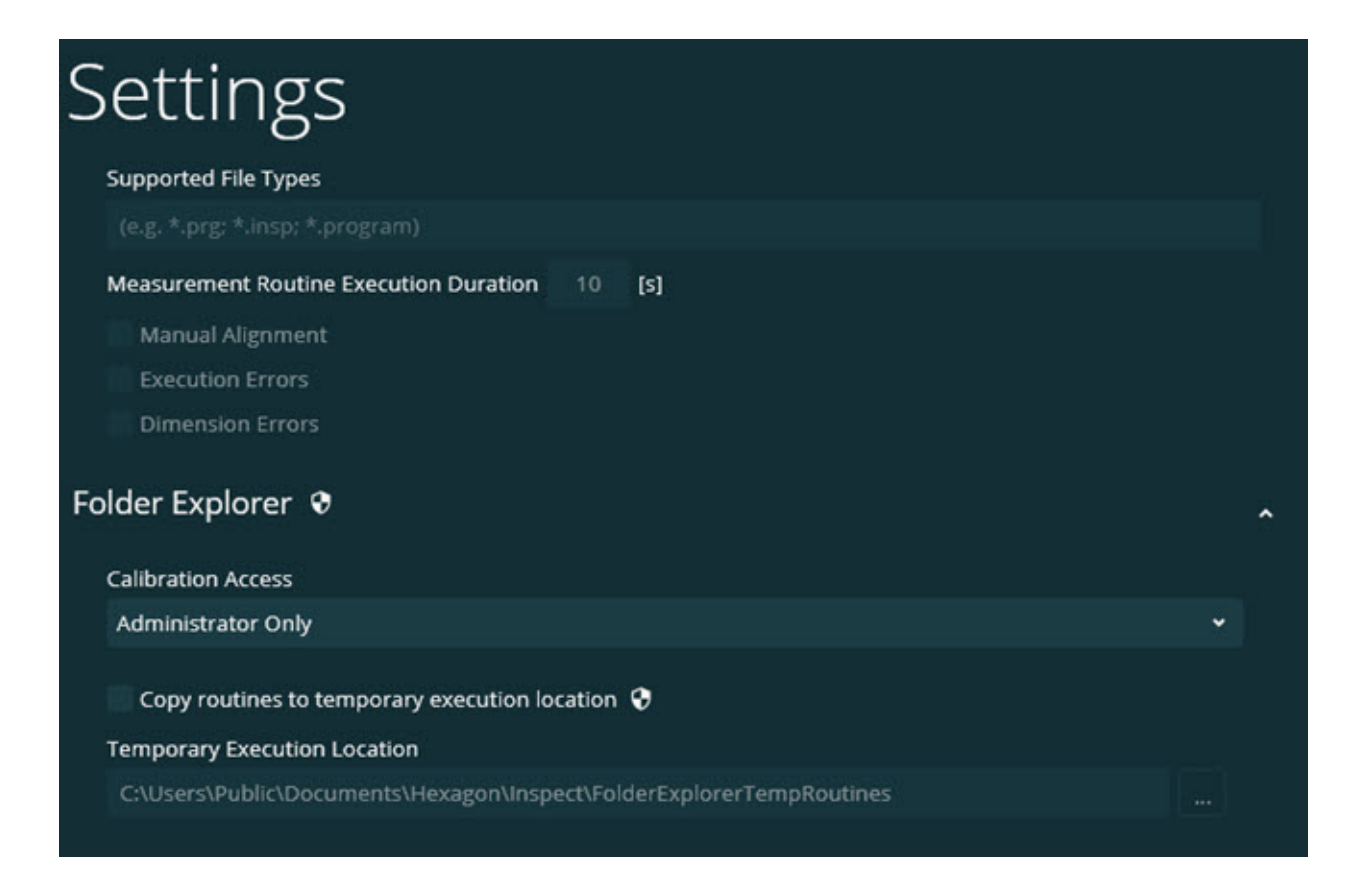

### **Tempo rimanente sulla schermata Misura**

Nella schermata **Misura**, sotto la percentuale di avanzamento è stato aggiunto un campo che mostra il tempo di esecuzione rimanente. Questo campo mostra una stima del momento in cui terminerà l'esecuzione della routine. Inspect stima il tempo in base alla durata dell'ultima esecuzione della routine. Il tempo rimanente è espresso in in minuti/secondi (INS-8302).

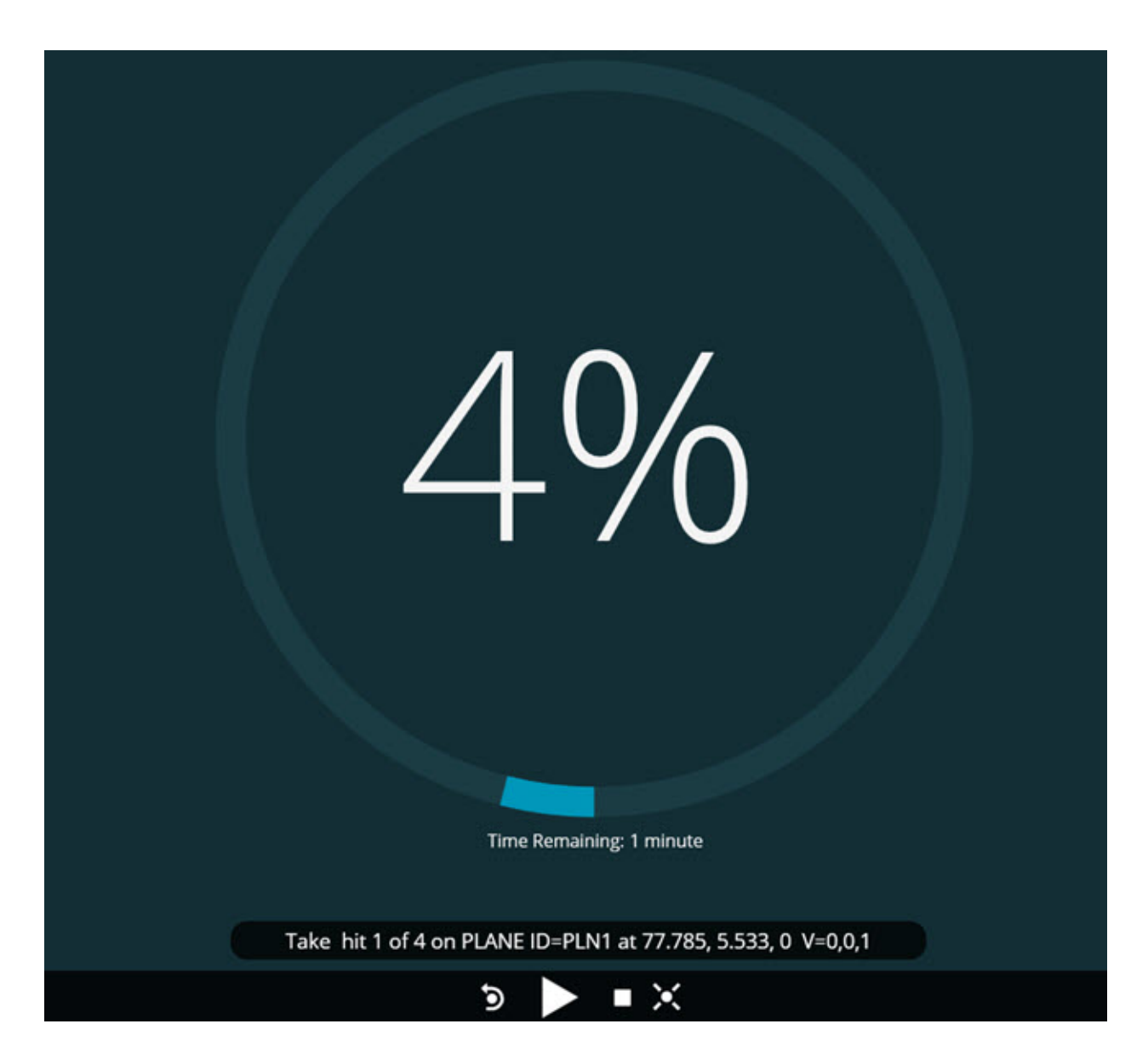

### **File pre-esecuzione per le routine**

Adesso è possibile aggiungere alle routine file pre-esecuzione. Un file preesecuzione può essere un file di documenti in formato elettronico, di immagini, audio, video, o qualche altro tipo di file. Questi file pre-esecuzione forniscono informazioni di montaggio, istruzioni operative o altre informazioni (INS-8372).

#### Readme

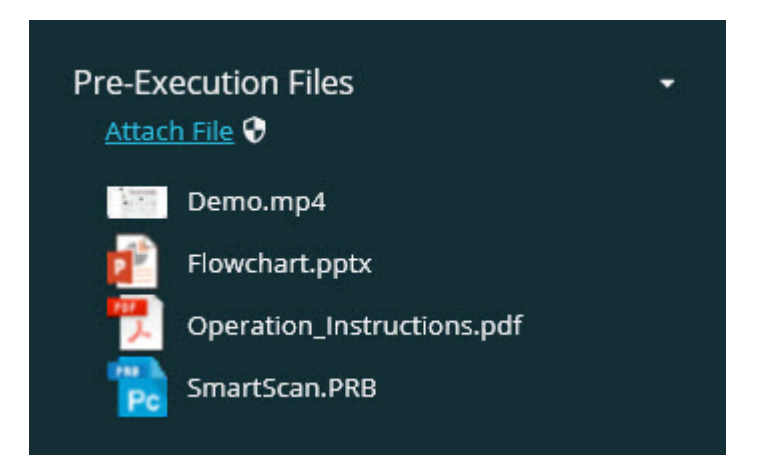

### **Supporto alle variabili dei campi di tracciatura**

È stata aggiunta la possibilità di supportare le variabili dei campi di tracciatura nelle playlist. È possibile definire queste variabili quando si configura la playlist. È possibile scegliere prima dell'esecuzione le variabili da usare. Quindi, è possibile popolarle durante l'esecuzione. (INS-8917).

## **Possibilità di sovrapposizione automatica dell'ultima misurazione selezionata**

È stata aggiunta la possibilità di sovrapporre automaticamente l'ultima misurazione selezionata come una presentazione, visualizzazione CAD e così via, quando si esegue una routine di misurazione (INS-8308).

# <span id="page-8-0"></span>**Novità o miglioramenti**

- Sono stati rimossi gli adattatori di HxGN SMART Quality e Monitor in favore della soluzione SMART Factory (INS-9257).
- È stata aggiunta l'opzione del menu ... sui piccoli riquadri che permettono di eseguire funzioni comuni: Aggiungi/Elimina Preferiti, Aggiungi alla playlist, Elimina recente (INS-9092 and INS-9074)
- È stato aggiunto il componente aggiuntivo **Simulatore dell'applicazione** che permette all'utente di usare Inspect senza che su proprio computer sia installato alcun software di metrologia (INS-8898).
- È stata aggiunta la possibilità di controllare meglio cosa succede quando l'esecuzione di una playlist o di un pallet si arresta prima del suo completamento (INS-8872).
- È stata aggiunta la possibilità di rimuovere routine di misurazione dalle playlist (INS-8784).
- È stata migliorala la coerenza visiva del pannello **Dettagli** (INS-8771).
- Sono stati migliorati esecuzione, pausa e stati in sospeso in modo che abbiano un aspetto più evidente (INS-8606).
- È stata aggiunto il conteggio delle misure accettabili/non accettabili per l'attributo delle dimensioni di Inspect (come X, Y, Z e D) invece dei comandi delle dimensioni (INS-8598).
- È stata aggiunta la possibilità di calcolare la percentuale di completamento dell'esecuzione in modo che sia disponibile per tutte le applicazioni (INS-8520).
- Sono state migliorate le icone nella finestra di dialogo **Playlist** in modo che sia più facile distinguere tra cartelle e routine (INS-8517).
- L'interruttore **Rimisura** che permette di rimisurare una routine di misurazione nella schermata **Misura** è stato modificato in pulsante (INS-8393).
- La cartella Adattatori installati è stata spostata dalla cartella C:\ProgramData\ alla cartella C:\Programmi\ in modo che l'utente possa rimuovere i file in modo sicuro (INS-8381).
- È stata aggiunta l'installazione predefinita del componente aggiuntivo PC-DMIS 2019 R1 (INS-8299).
- È stata aggiunta la possibilità di vedere le routine di nuova creazione in Esplora risorse di Inspect (INS-8238).
- Tramite i Preferiti è stata aggiunta la possibilità di specificare un alias della routine di misurazione. Questo alias viene quindi usato nell'interfaccia utente quando Inspect mostra il nome della routine. Ciò offre all'utente un modo di aggiungere nomi più semplici o leggibili (INS-7706).
- Per gli amministratori è stata aggiunta la possibilità di configurare le miniature delle cartelle, proprio come per le routine di misurazione (INS-7704).
- Per gli amministratori è stata aggiunta la possibilità di modificare i percorsi definiti dall'utente nella schermata **Impostazioni** (INS-7693).
- Inspect è stato aggiunto all'applicazione Universal Updater, ed è stata rimossa da Inspect l'utility di aggiornamento incorporata (INS-6830).
- È stato aggiunto un miglioramento che fa sì che la schermata iniziale abbia lo stesso aspetto in tutte le risoluzioni dello schermo (INS-6826).
- È stato aggiunta l'icona di navigazione verso l'alto  $(\hat{\bullet})$  per salire al livello superiore delle cartelle quando si naviga in Inspect (INS-6478).

# <span id="page-10-0"></span>**Criticità risolte**

- È stato risolto un problema di accesso off-line al file della Guida (INS-9192).
- È stato risolto un problema per cui Inspect non era visibile se era stato usato per l'ultima volta su un monitor disconnesso (INS-9138).
- È stato risolto un problema per cui se erano stati installati più adattatori di PC-DMIS, l'elenco di selezione delle versioni di PC-DMIS non evidenziava l'ultima selezione come predefinita (INS-9130).
- È stato risolto un problema intermittente per cui la presentazione visualizzava etichette vuote (INS-9105).
- È stato risolto un problema per cui il sistema non ricordava la posizione predefinita di installazione alla successiva installazione di Inspect (INS-8778).
- Sono state migliorate le prestazioni di Inspect in modo che quando si cerca nelle cartelle che contengono diverse routine, i riquadri delle routine vengono caricati più rapidamente (INS-8435).
- È stato risolto un problema per cui il messaggio di stato nascondeva il pulsante **Annulla** in fondo alla schermata **Misura** (INS-8296).
- Adesso Inspect rimuove automaticamente dall'elenco Preferiti le voci che non esistono più (INS-8273).
- È stato risolto un problema per cui nella schermata di riepilogo delle **dimensioni** venivano contate solo le dimensioni impostate per la visualizzazione nel rapporto di PC-DMIS invece di tutte le dimensioni di una routine di misurazione (INS-8235).
- È stata migliorata la gestione delle miniature non quadrate nei piccoli riquadri (INS-8234).
- È stato risolto un problema per cui il contenuto della Guida on-line memorizzato nella cache non veniva rimosso quando si visualizzava la Guida off-line (INS-8214).
- Inspect ora si avvia automaticamente quando si cambia la lingua (INS-8212).
- È stato risolto un problema di arresto anomalo di PC-DMIS che si verificava all'arresto di una routine che usava la finestra di dialogo **Compensazione temperatura** (INS-8069).
- Sono stati risolti alcuni problemi per migliorare l'esperienza di Inspect in lingue diverse dall'inglese. (INS-8025).
- Inspect è stato migliorato per visualizzare l'indicatore di occupato quando si esegue l'Editor dei modelli delle presentazioni (INS-7987).
- È stato risolto un problema con i piè di pagina negli argomenti della Guida (INS-7942).
- È stato ripristinato il collegamento interrotto **Altre informazioni** della Presentazione (INS-7881).
- È stato risolto un problema per cui il filtro **Tutte le date** nella schermata **Tutti i rapporti** non mostrava i rapporti (INS-7764).
- È stato risolto un problema per cui il file della Guida non era disponibile dalla finestra di dialogo **Playlist** (INS-7408).
- È stato risolto un problema per cui se si chiudeva Inspect mentre cercava di connettersi a PC-DMIS, PC-DMIS non si chiudeva completamente (INS-6916).
- È stato risolto un problema di sfarfallio nella schermata **Tutti i rapporti** quando si selezionava una routine senza rapporti (INS-6559).
- È stato risolto un problema per cui Inspect non prelevava il file di un rapporto Excel con estensione .xlsx (INS-5746).
- È stato risolto un problema per cui qualche volta, facendo clic sull'icona del pulsante di esecuzione ( ) nel riquadro di una routine, l'esecuzione non si avviava se non si faceva clic una seconda volta (INS-5573).

# <span id="page-14-0"></span>**Requisiti di sistema**

### **Sistema operativo**

Inspect 4.1 funziona con i sistemi operativi a 64 bit Windows 10, Windows 8.1, Windows 8, Windows 7 (ultimo service pack). Non sono supportati altri sistemi operativi.

### **Microsoft .NET Framework**

Microsoft .NET Framework 4.6.1 per Windows.

### **Altri requisiti**

Un browser Internet che supporta HTML5.

Il sistema del computer deve essere in grado di supportare il prodotto o i prodotti di metrologia che saranno usati.

Inspect 4.1 funziona con i seguenti prodotti software di metrologia nella misura in cui lo si configura Inspect con i componenti aggiuntivi corretti:

- PC-DMIS (vedere i requisiti di sistema nel file Readme.pdf di PC-DMIS).
- QUINDOS
- Calypso
- Procella

Per informazioni sui requisiti di sistema per le altre applicazioni supportate, vedere la documentazione dei relativi prodotti. È anche possibile rivolgersi a un rappresentante della Hexagon Manufacturing Intelligence (vedere ["Come](#page-30-0)  [contattare la Hexagon Manufacturing Intelligence"](#page-30-0) alla fine di questo documento).

# <span id="page-16-3"></span><span id="page-16-0"></span>**Installazione del software**

Queste istruzioni presumono che Inspect sia installato e configurato da un utente con diritti di amministratore.

# <span id="page-16-1"></span>**Passo 1: Controllare i requisiti hardware e di sistema**

Prima di provare a installare una nuova versione di Inspect, verificare che siano soddisfatti i requisiti hardware e di sistema descritti in precedenza in "Requisiti di [sistema consigliati"](#page-14-0). Per l'installazione, è necessario disporre anche di una licenza software valida.

- Per conoscere le proprietà del proprio computer, nel menu **Start** di Windows selezionare **Sistema**, e fare clic su **Impostazioni**. Nell'elenco dei risultati, fare clic su **Sistema**.
- Per controllare la risoluzione dello schermo, nel menu **Start** di Windows selezionare **Schermo**, e fare clic su **Impostazioni**. Nell'elenco dei risultati, fare clic su **Schermo**. Fare clic su **Modifica risoluzione**. Fare clic sull'elenco **Risoluzione** per vedere le risoluzioni disponibili per lo schermo.

## <span id="page-16-2"></span>**Passo 2: Accedere come amministratore**

Per installare ed eseguire per la prima volta la nuova versione di Inspect, è necessario accedere in Windows come utente con i diritti di amministratore, oppure eseguire come amministratore l'applicazione di installazione descritta al passo successivo.

## **Passo 3: Installare Inspect**

Per installare Inspect 4.1 si può usare questo file:

#### **Inspect\_4.1.####.#\_x64.exe**

dove i simboli # rappresentano il numero della compilazione.

- 1. Fare doppio clic su questo eseguibile per iniziare il processo di installazione.
- 2. Seguire le istruzioni riportate sullo schermo per installare l'applicazione.

Inspect è anche incluso in alcune versioni di PC-DMIS. In questo caso viene visualizzata un'opzione che permette di installare Inspect durante il processo di installazione di PC-DMIS.

# <span id="page-17-0"></span>**Passo 4: Lanciare Inspect per la prima volta**

Una volta terminata l'installazione di Inspect, procedere come segue per lanciare il software.

- 1. Nel menu **Start** di Windows immettere **Inspect 4.1**.
- 2. Fare clic sul collegamento che appare o premere il tasto Invio. Il software terminerà il caricamento e mostrerà la schermata **iniziale**.
- 3. Sulla barra laterale sinistra della schermata **iniziale** usare la schermata **Componenti aggiuntivi** e la schermata **Impostazioni** per configurare Inspect per l'uso normale..

:Ö: **-**<br>Una volta che I<u>nsp</u>ect è in esecuzione, si può fare clic in ogni momento sul pulsante della Guida  $\left( \begin{array}{c} \textcircled{\small{0}} \end{array} \right)$  per aiuto.

# <span id="page-20-0"></span>**Aggiornamento del software**

Una volta installato Inspect, occorrerà tenerlo aggiornato in modo che siano disponibili i miglioramenti e le correzioni più recenti. Per tenere aggiornato il software Hexagon si può usare l'applicazione Universal Updater. Per eseguire questo software immettere **Universal Updater** nel menu **Start** di Windows e premere il tasto Invio.

**Programma di miglioramento dell'esperienza dei clienti Hexagon** Durante l'installazione, l'utente ha l'opportunità di partecipare al programma di miglioramento dell'esperienza dei clienti Hexagon. Questo programma ci permette di sapere come gli utenti usano l'applicazione. Questo ci aiuta a migliorare quelle parti del software che sono maggiormente usate. Per ulteriori informazioni, visitare questa pagina Web:

[https://www.hexagonmi.com/about-us/hexagon-customer-experience](https://www.hexagonmi.com/about-us/hexagon-customer-experience-improvement-program)[improvement-program](https://www.hexagonmi.com/about-us/hexagon-customer-experience-improvement-program)

Se il computer dell'utente è collegato a Internet, l'utility di aggiornamento Universal Updater Hexagon cerca automaticamente gli aggiornamenti del software. Questa applicazione è installata con PC-DMIS e Inspect. Se rileva che un aggiornamento è disponibile, per informarne l'utente l'utility di aggiornamento usa il riquadro destinato alle notifiche a destra dell'orologio sulla barra delle applicazioni di Windows. Si può quindi fare clic su una notifica per aprire l'utility di aggiornamento e scaricare e installare l'aggiornamento.

Se l'utility di aggiornamento è in esecuzione, una piccola icona che la rappresenta viene visualizzata nel riquadro delle notifiche sulla barra delle applicazioni di Windows ( $\Box$ ). Si può fare clic su questa icona per aprire l'utility di aggiornamento.

Se l'utility di aggiornamento non è in esecuzione, la si può eseguire manualmente per controllare la disponibilità di aggiornamenti. La si può anche usare per lanciare il software o installare nuove applicazioni software. Per eseguire l'utility di aggiornamento, cercare **Universal Updater** nel menu **Start** e selezionarne il collegamento.

Per ulteriore aiuto con l'utility di aggiornamento, accedere al contenuto della Guida disponibile all'interno dell'utility stessa.

Durante il download e il processo di installazione il firewall dell'utente deve permettere l'accesso all'indirizzo Internet http://www.wilcoxassoc.com/WebUpdater. Inoltre, per installare gli aggiornamenti è necessario disporre dei diritti di amministratore.

# <span id="page-22-0"></span>**Riparazione o rimozione di un'installazione**

È anche possibile riparare o rimuovere come necessario il software installato. A questo scopo, fare doppio clic sul file **Inspect\_4.1.####.#\_x64.exe** come se si iniziasse il processo di installazione. Il programma di installazione mostrerà una schermata con le seguenti opzioni.

- **Ripara** Questa opzione reinstalla l'applicazione. Può essere utile per risolvere problemi nel caso in cui un'installazione non abbia installato correttamente tutti i file.
- **Disinstalla** Questa opzione rimuove l'applicazione da dove era stata installata. Si può usare anche il menu **Start** di Windows e immettere **Aggiungi o rimuovi programmi** per accedere alla schermata **Programmi e funzionalità** e rimuovere l'applicazione da lì.

# <span id="page-24-0"></span>**Esecuzione del software in un'altra lingua**

Per impostazione predefinita, il software usa la lingua del sistema operativo del computer. Si può cambiare la lingua usata dal software. È possibile modificare la lingua nella schermata **Impostazioni**.

- 1. Selezionare **Impostazioni** nella barra laterale per aprire la schermata **Impostazioni**.
- 2. Nella schermata **Impostazioni** localizzare **Impostazioni generali**.
- 3. Impostare **Lingua attuale** nella lingua desiderata.
- 4. Fare clic su **Sì** alla richiesta di cambiare lingua. Il software si riavvierà nella nuova lingua.

# <span id="page-26-0"></span>**Risoluzione di problemi**

Questo argomento tratta di alcuni messaggi o situazioni di errore che potrebbero essere visualizzati e di alcune idee che potrebbero essere utili per risolvere i relativi problemi. Se l'argomento presentato non fornisce una soluzione, visitare l'assistenza tecnica Hexagon all'URL:

http://support.hexagonmetrology.us/ics/support/default.asp

**Problema:** l'oggetto non è del tipo desiderato.

*Possibile soluzione*

Provare a riavviare Inspect.

**Problema:** il riferimento a un oggetto non corrisponde all'istanza di un oggetto.

#### *Possibile soluzione*

Provare a riavviare Inspect.

**Problema:** si riceve il messaggio "Questa interfaccia non è supportata" quando di prova a eseguire una routine d misurazione.

#### *Possibile soluzione*

Questo può succedere quando viene rimossa la versione predefinita di PC-DMIS. La versione predefinita di PC-DMIS è l'ultima versione che è stata eseguita con i diritti di amministratore. Per Inspect deve essere sempre disponibile una versione predefinita.

Se si rimuove la versione predefinita dal proprio computer, si deve definire una nuova versione predefinita. A questo scopo, selezionare **Start** e individuare il collegamento alla versione di PC-DMIS che dovrà essere la nuova versione predefinita. Fare clic con il pulsante destro del mouse su di esso e selezionare **Esegui come amministratore**. Per impostarla come predefinita basterà eseguirla come amministratore una volta sola.

**Problema:** si riceve un "errore di emergenza" quando Inspect prova a stabilire un collegamento con with PC-DMIS o durante l'esecuzione.

#### *Possibile soluzione*

Vedere "Correzione degli errori di emergenza di PC-DMIS" nel file della Guida di Inspect.

**Problema:** Inspect ha un errore di configurazione con gli adattatori e non si desidera ripristinarne le opzioni di fabbrica.

#### *Possibile soluzione*

Provare a ripristinare le impostazioni di fabbrica di Inspect. Per informazioni, vedere "Ripristino delle impostazioni di fabbrica di Inspect" nella Guida di Inspect.

**Problema:** il file Settings.xml è danneggiato, e non è assolutamente possibile usare Inspect.

*Possibile soluzione*

Provare a ripristinare le impostazioni di fabbrica di Inspect. Per informazioni, vedere "Ripristino delle impostazioni di fabbrica di Inspect" nella Guida di Inspect.

**Problema:** Inspect non genera alcun rapporto quando si esegue una routine di misurazione di PC-DMIS.

#### *Possibile soluzione*

Accertarsi che PC-DMIS sia configurato per generare rapporti in formato PDF. Per informazioni, vedere "Configurazione di PC-DMIS per stampare rapporti".

**Problema:** quando lo si esegue, Inspect non mostra la versione di PC-DMIS. *Possibile soluzione*

#### Readme

Accertarsi di avere installato come componente aggiuntivo la versione corretta di PC-DMIS.

Poi, eseguire almeno una volta come amministratore la versione di PC-DMIS. A questo scopo, fare clic con il pulsante destro del mouse sul collegamento all'applicazione e selezionare **Esegui come amministratore**.

Occorre eseguire PC-DMIS almeno una volta come amministratore perché Inspect possa collegarsi ad esso.

**Problema:** quando lo si esegue, Inspect genera un errore di opzione di esecuzione. L'errore dice che non è possibile impostare un'opzione di esecuzione, e che si può impostare un'esecuzione solo su una routine di misurazione temporanea caricata. *Possibile soluzione*

Controllare se il software di ispezione è in esecuzione e ha una routine aperta.

Chiudere le routine eventualmente aperte.

Quindi, rieseguire la routine da Inspect.

# <span id="page-30-0"></span>**Come contattare la Hexagon Manufacturing Intelligence**

Coloro che usano la *versione commercializzata* di Inspect 4.1 e desiderano ulteriori informazioni o assistenza tecnica, sono invitati a contattare [hexagonmi.com/contact-us](http://hexagonmi.com/contact-us) o visitare il sito [hexagonmi.com/products/software.](http://hexagonmi.com/products/software) È possibile contattare l'assistenza tecnica Hexagon anche al numero +1 800 343 7933.

# <span id="page-32-0"></span>**Glossario**

#### **P**

**Prodotto:** È normalmente un piccolo riquadro nella schermata Tutti i prodotti che rappresenta una routine di misurazione.

### **R**

**Routine:** È un file che un pacchetto software di misurazione come PC-DMIS può eseguire per misurare elementi geometrici su un pezzo.

# <span id="page-34-0"></span>**Indice analitico**

### A

R

Aggiornamento 17

Software 17

L

Lingua 21

#### P

Programma di miglioramento dell'esperienza dei clienti 17

Risoluzione di problemi 23

S

Software 17

Aggiornamento 17